ClearView Speech

Käyttöohje

Valmistaja

Optelec

P.O. Box 399

2990 AJ Barendrecht

The Netherlands

Phone: +31 (0)88 678 34 44

E-mail: info@optelec.nl

Internet: www.optelec.com

#### Maahantuoja

Näköpiste Polar Print Oy

Nuijamiestentie 5 A

00400 Helsinki

puh.: 09 6150 0124

www.polarprint.fi

info@polarprint.fi

### 1. Esittely

Onnittelut ClearView Speechin valinnasta. ClearView Speech on intuitiivinen suurennuslaite tekstin kuunteluun ja katseluun.

ClearView Speech lisää puheen, koko sivun näkymän, kuvankatselun ja nopean dokumenttinavigoinnin ClearView C:hen tai ClearView +:aan.

1.1 Tästä ohjeesta

Me Optelecilla haluamme jatkuvasti parantaa tuotteidemme ominaisuuksia ja toimivuutta. Täten on mahdollista, ettei tämä ole ohjeen viimeisin versio. Voit ladata uusimman käyttöohjeen sivuston www.optelec.com Support-kohdasta.

Tämä ohje tutustuttaa sinut ClearView Speechin puhetoimintoihin.

Lue tämä ohje huolellisesti ennen ClearView Speechin käyttöä. Suurennustoiminnoista on oma laitekohtainen ohjeensa.

## 2. ClearView Speechiin tutustuminen

Tämä luku tutustuttaa sinut ClearView Speechin käyttöön.

## 2.1 Käynnistys ja sammutus

Käynnistä sekä ClearView että ClearView Speech painamalla käynnistyspainiketta. ClearView käynnistyy noin kymmenessä sekunnissa, minkä lisäksi puhemoduulin käynnistyminen vie noin 40 sekuntia. Kuulet käynnistysäänen merkkinä siitä, että ClearView Speech on valmiina käytettäväksi.

Sammuta ClearView painamalla käynnistyspainiketta uudelleen. ClearView sammuu, minkä jälkeen puhemoduulin sammumiseen kuluu noin minuutti.

### 2.2 ClearView Speechin alustaminen

Mikäli laite täytyy alustaa, paina mustaa painiketta, joka sijaitsee näytön oikealla sivulla SDkorttipaikan yläpuolella. Tällöin laite sammuu, mikä kestää noin 15 sekuntia. Paina mustaa painiketta uudelleen viidentoista sekunnin kuluttua, jolloin laite käynnistyy. Noin 40 sekunnin kuluttua tästä kuulet merkkiäänen ja laite on taas valmis käyttöön.

2.3 Aloitus

Toimi näin:

Vaihe 1: Käynnistä ClearView Speech oranssista painikkeesta.

Vaihe 2: Noin 40 sekunnin kuluttua ClearView pitää käynnistysäänen. Napauta näytön oikeaa alakulmaa, jolloin puhetila käynnistyy.

Vaihe 3: Aseta luettava dokumentti ClearView Speechin alle niin, että se on linjassa näytöllä olevan lukuikkunan kanssa.

Vaihe 4: Näytön napauttaminen aloittaa kuvanoton, jonka jälkeen dokumentti puhutaan.

Vaihe 5: Kun dokumentin puhuminen alkaa, sen osat merkitään näytölle numeroituina lukualueina, joissa on siniset pallot. Napauta palloa, jolloin puhe siirtyy napauttamaasi osaan.

Vaihe 6: Keskeytä puhe Keskeytä-painikkeella.

Vaihe 7: Valitse toinen lukualue napauttamalla sen palloa.

Kuvat näytetään alkuperäisissä väreissä. Voit katsoa kuvaa suurennettuna napauttamalla sitä kerran. Palaa koko sivun näkymään napauttamalla kuvaa uudelleen.

Vaihe 8: Pääset takaisin ClearView-tilaan napauttamalla X-kirjaimella merkittyä painiketta painikepalkin oikeassa päässä. Pidä samaa painiketta painettuna, jos haluat ottaa kuvan uudesta sivusta.

2.4 Painikepalkki

Seuraava kuvaaja näyttää painikepalkin. Voit käyttää sitä puheen aloittamiseen ja pysäyttämiseen, suurennuksen, puhenopeuden ja äänenvoimakkuuden säätämiseen, valikon avaamiseen, puhetilan sulkemiseen ja suurennustilaan palaamiseen.

Valikko

Loitonna

Toista/

Pysäytä

Lisää nopeutta Vähennä nopeutta

Lähennä

Siirry koko sivun tilaan

Vähennä voimakkuutta Lisää voimakkuutta Sulje

Toista/Pysäytä -painike: Oranssi painike painikepalkin keskellä, tästä voit aloittaa tai pysäyttää puheen.

Suurennus: Sininen miinuspainike pienentää suurennusta ja pluspainike suurentaa sitä. Jos napautat Suurennus-painiketta (merkitty suurennuslasilla), vaihtaa ClearView katselutilan ja viimeksi käytetyn suurennustason välillä.

Voimakkuus Vaaleansininen kaiuttimen kuva ilman ääniaaltoja vähentää puheen voimakkuutta, kun taas vaaleansininen kaiuttimen kuva ääniaalloilla lisää sitä.

Puhenopeus Vihreä >-painike pienentää puhenopeutta ja vihreä >>-painike suurentaa sitä.

ClearView-tila Napauta valkoista X-painiketta, jolloin puhetilasta siirrytään ClearView-tilaan. Pidä Xpainiketta painettuna jos haluat ottaa uuden kuvan.

Valikkopainike on merkitty M-kirjaimella.

## 2.5 Lukutilat

ClearView Speechissä on kaksi tilaa: ClearView- ja puhetila. ClearView-tilassa laite toimii aivan samoin kuin ilman puhemoduulia. Kehotamme lukemaan laitteen ohjeen (ClearView C tai ClearView +).

Aktivoi puhetila koskettamalla näytön oikeaa alakulmaa. Aseta luettava dokumentti laitteen alle niin, että se asettuu dokumentin rajaviivojen sisään ja napauta näyttöä, jolloin lukeminen alkaa.

ClearView Speech ottaa dokumentista kuvan ja käsittelee sen, minkä jälkeen lukeminen alkaa. Jos haluat lukea uuden tekstin, pidä X-painiketta painettuna, aseta dokumentti laitteen alle rajausviivojen sisään ja napauta näyttöä uudelleen. Poistu puhetilasta napauttamalla näytön oikeassa alareunassa olevan painikepalkin X-painiketta.

### 2.6 Yleiskuva ja lukutilat

ClearView Speech näyttää aina yleiskuvan koko sivusta ensimmäisen lukukerran jälkeen. Dokumentissa havaitut lukualueet on merkitty yleiskuvaan sinisellä. Jos napautat jotakin aluetta, ClearView Speech aloittaa lukemisen siitä. Lukualueet näyttävät tekstin todennäköisimmän järjestyksen. Puhe lukee nämä alueet numerojärjestyksessä.

### 2.7 Dokumentin suurentaminen

Voit aloittaa suurentamisen napauttamalla painikepalkissa suurennuslasin oikealla puolella sijaitsevaa +-painiketta. Lisää suurennusta +-painikkeella ja vähennä --painikkeella. Pienin mahdollinen suurennus on yleiskuva. Voit vaihtaa viimeksi käytettyyn suurennustasoon napauttamalla painikepalkin suurennuslasipainiketta. Voit suurentaa myös toisella tavalla. Pidä sormeasi painettuna näytölle niin kauan, että vähitellen lisääntyvä suurennus on oikea.

### 2.8 Dokumentin lukeminen

loita lukeminen napauttamalla painikepalkin keskellä olevaa Toista-painiketta. Voit pysäyttää lukemisen samasta painikkeesta. ClearView Speech merkitsee lukukohdan korostuksella. Voit aloittaa lukemisen tietystä kohdasta joko valitsemalla lukualueen koko sivun näkymässä tai napauttamalla tiettyä sanaa suurennetussa näkymässä.

Voit vierittää suurennettua tekstiä tiettyyn suuntaan pyyhkäisemällä haluttuun suuntaan yhdellä sormella.

### 2.10 Tekstin väri

Voit käyttää korkeakontrastista väriä ja muuttaa sekä taustan että tekstin väriä. Tämä ei vaikuta kuviin, sillä kuvat näytetään aina alkuperäisissä väreissä. Jos korkeakontrastista väriä ei tarvita, myös teksti näytetään alkuperäisissä väreissä. Lisätietoja saat seuraavasta luvusta.

#### 3. ClearView Speechin valikko

Tämä luku tutustuttaa sinut ClearView Speechin valikkoon.

### 3.1 Valikon avaaminen

Voit avata valikon napauttamalla painikepalkin vasemmassa reunassa olevaa M-kirjaimella merkittyä painiketta. Valikon sulkeminen tapahtuu sen oikeassa alakulmassa olevalla X-painikkeella. Kaikki valikossa mahdollisesti tehdyt muutokset tallennetaan automaattisesti.

### 3.2 Valikon käyttö

ClearView Speechin valikko sisältää kaksi kolmen suuren painikkeen riviä. Aktivoi painike napauttamalla sitä kerran. Painikkeen aktivoiminen joko vaihtaa asetuksen arvoa tai avaa luettelon tai alavalikon. Jos painike on harmaana, asetus ei ole käytettävissä.

Valikossa on seuraavat painikkeet:

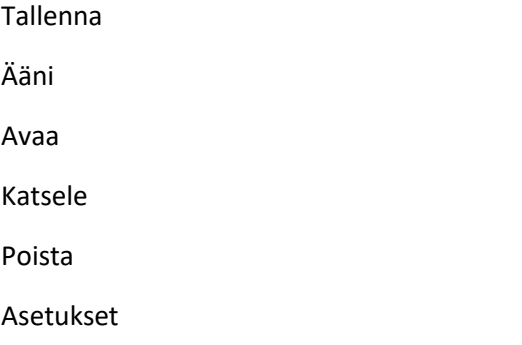

#### 3.3 Tallenna

Voit tallentaa dokumentin avaamalla valikon ja napauttamalla sinistä Tallenna-painiketta.

Ensin laite kysyy, missä muodossa haluat tallentaa dokumentin:

Asiakirja: Alkuperäinen sisältö

e-PUB: Sähköinen formaatti, jota luetaan e-kirjanlukuohjelmilla

DOCX: Näitä voit muokata tietokoneella Microsoft Wordissa

MP3: Tällä voit tallentaa dokumentin MP3-äänitiedostona

Jos tallennat MP3-muodossa, sinun on valittava puhutuksessa käytettävä ääni. Valittavissa ovat asetetun kielen Nuance-äänet tai, jos automaattinen kielentunnistus on käytössä, kaikki havaituille kielille olevat äänet.

Muuta asetuksia Muuta katselutilaa Muuta ääntä Poista tallennetut dokumentit Avaa dokumentteja Tallenna dokumentteja

Kaikkia ääniä ei voi käyttää MP3-tiedostoon tallentamiseen. Tähän sopivat vain Nuancen äänet. Jos Nuancen ääntä ei ole käytettävissä, tämä painike on harmaana.

Koko MP3-tiedostoon käytetään vain yhtä ääntä. Kielen automaattinen vaihto ei ole mahdollista kesken tiedoston.

Dokumentin tallentaminen MP3-, DOCX- tai e-PUB -muodossa kestää kauemmin kuin standardimuodossa. Erityisesti monisivuisen dokumentin tallentaminen MP3-muodossa voi kestää useita minuutteja.

Kun olet valinnut tallennusmuodon, sinulta kysytään, haluatko tallentaa dokumentin äänitunnisteella.

Jos haluat tallentaa dokumentin ilman äänitunnistetta, valitse Ei. Tällöin dokumentin nimenä on ensimmäisen rivin teksti. Voit lisätä äänitunnisteen valitsemalla Kyllä. Kuulet piippauksen, jonka jälkeen sinulla on viisi sekuntia aikaa nauhoittaa ääninimike. Viiden sekunnin kuluttua kuulet toisen piippauksen ja dokumentti tallennetaan.

Kun dokumentti on tallennettu, ClearView Speech kysyy, haluatko lisätä siihen sivuja.

Jos valitset Ei, valikko suljetaan ja dokumentti näytetään. Jos valitset Kyllä, voit ottaa uusista sivuista kuvan asettamalla ne laitteen alle näytöllä näkyvän lukuikkunan sisäpuolelle ja napauttamalla

näyttöä. Voit tehdä näin niin monta kertaa kuin on tarpeen. Voit lopettaa sivujen lisäämisen napauttamalla X-merkittyä painiketta.

ClearView Speech kysyy, käsitelläänkö sivut. Jos vastaat Ei, kuva muunnetaan tekstiksi dokumenttia luettaessa. Jos vastaat Kyllä, koko dokumentti käsitellään kerralla. Tämä toimenpide voi kestää useita minuutteja ja sen kesto riippuu sivujen määrästä.

Oletuksena tallennus tehdään laitteen mukana toimitetulle SD-kortille. Jos haluat tehdä tallennuksen USB-medialle, yhdistä USB-media laitteeseen. Kun media on yhdistettynä, tallennus tapahtuu sille automaattisesti.

### 3.4 Avaa

Napauta valikossa vihreää Avaa-painiketta. Valitse Asiakirja-painike, jolloin näytetään tallennetut asiakirjat niin, että viimeisin on ylinnä. Jos haluat katsella kuvia, valitse Kuvat-painike.

Vieritä asiakirjojen tai kuvien luetteloa näytön oikeassa reunassa olevalla vierityspalkilla. Jos vedät sormeasi asiakirjan otsikon päällä, se luetaan ääneen. Voit valita asiakirjan yksinkertaisesti napauttamalla sitä.

Napauta haluamaasi kuvaa tai asiakirjaa. Valikko suljetaan ja kuva tai asiakirja näytetään. Kuvia voi suurentaa. Voit myös avata TXT-muotoisia asiakirjoja tai USB-medialla sijaitsevia kuvia. Avattavan tiedoston tulisi sijaita SD-kortin tai USB-median juuressa.

### 3.5 Poista

Valitse Poista-painike ja sitten poistettava asiakirja.

Poista asiakirja valitsemalla Kyllä tai peruuta valitsemalla Ei. Molemmat valinnat tuovat sinut takaisin asiakirjaluetteloon.

### 3.6 Ääni

Tässä valikossa voit valita lukuäänen ja -kielen. Vaihda lukuääntä napauttamalla Ääni-painiketta.

ClearView Speech vaihtaa seuraavaan määritettyyn ääneen. Jos tämä on eri kielinen kuin nykyinen ääni, valikoiden kieli vaihtuu vastaamaan uutta ääntä. Katso lisätietoja äänten ja kielten poistamisesta ja lisäämisestä luvusta 3.8.1.

Huomaa: Jos automaattinen kielentunnistus on käytössä, katso luku 3.8.2. Tämä painike vaihtaa vain havaitun kielen äänten välillä. Tämä tarkoittaa sitä, että esimerkiksi havaitun kielen ollessa englanti,

painike vaihtaa englanninkielisten äänten välillä. Kun automaattinen kielentunnistus on käytössä, et voi vaihtaa valikon kieltä.

Vaihda valikon kieltä tällöin seuraavasti: 1) ota automaattinen kielentunnistus pois käytöstä, 2) skannaa toivomallasi kielellä oleva asiakirja ja vaihda kieli valikossa, tai 3) vaihda takaisin ClearViewnäkymään, aktivoi puhetila, ja valitse valikon kieli.

3.7 Katsele Tässä valikossa on kolme painiketta: Väri Tila

Korostus

# 3.7.1 Väri

Tämä vaihtoehto ei ole käytettävissä kuvatilassa. Tästä voit valita korkeakontrastisen väriyhdistelmän asiakirjojen katseluun. Käytettävissä olevat yhdistelmät ovat:

Musta – Valkoinen

Valkoinen – Musta

Keltainen - Musta

Musta - Keltainen

Keltainen - Sininen

Sininen - Keltainen

Musta - Punainen

Punainen - Musta

Musta - Vihreä

Vihreä - Musta

Musta - Purppura

Purppura - Musta

Sininen - Valkoinen

Valkoinen - Sininen

Musta – Meripihka

### 3.7.2 Tila

Tässä voit valita oletuskatselutilan. Valittavat tilat ovat: Palsta, Rivi, Korkeakontrastinen sivu ja Täysvärinen sivu.

Sivutila näyttää asiakirjan alkuperäisenä, myös kuvat näytetään.

Sivutiloja on kaksi: korkeakontrastinen ja täysvärinen. Korkeakontrastisessa sivutilassa teksti näytetään valituissa korkeakontrastisissa väreissä.

Palstatilassa teksti muotoillaan uudelleen niin, että se sovitetaan näytön leveyteen tekstin koosta riippumatta. Kuvia ei näytetä.

Rivitilassa teksti näytetään yhtenä pitkänä rivinä, ja korostettu sana näytetään keskellä näyttöä. Kuvia ei näytetä.

### 3.7.3 Korostus

Tästä voit valita korostuksen: joko sana- tai rivikorostus tai ei mitään. Sana- ja rivikorostuksen väri voi olla joko punainen tai keltainen. Oletus on punainen sanakorostus.

3.8 Asetukset

Asetusvalikossa on neljä painiketta:

Ääni

Vaihtoehdot

Tehdasasetukset

Muuta

## 3.8.1 Ääni

Tämän painikkeen valinta avaa ääni- ja kieliluettelon.

voit lisätä tai poistaa äänen valitsemalla kielen kieliluettelosta napauttamalla sitä.

Tämä avaa luettelon ko. kielellä käytettävissä olevista lukuäänistä. Äänen napauttaminen muuttaa sen valintaa. Jos ääni on valittu, sen edessä näkyy valintamerkki. Kun ääni on valittuna tässä

valikossa, se tulee ääni-valikon valikoimaan ja on valittavissa laitteesta lukuääneksi. Valitut äänet näkyvät ylimpänä listassa.

3.8.2 Vaihtoehdot Tässä valikossa on seuraavat kohdat: Tekstintunnistuksen laatu Aktivoi puhe Automaattinen kielentunnistus Kappalesuodatin Käänteiset kuvakkeet

## 3.8.2.1 Tekstintunnistuksen laatu

Tästä voit valita tekstintunnistuksen laadun. Optimaali-vaihtoehto on suositeltava ja antaa yleensä parhaan tunnistustuloksen. Nopea-valinta toimii parhaiten yksinkertaisissa asiakirjoissa ilman palstoja ja kuvia. Tämä vaihtoehto on n. 30% nopeampi kuin Optimaali-vaihtoehto.

### 3.8.2.2 Aktivoi puhe

Tässä voit määrittää, otetaanko puhe käyttöön näytön oikeaa alakulmaa napauttamalla vai riittääkö napautus missä tahansa näytöllä.

### 3.8.2.3 Automaattinen kielentunnistus

Kun automaattinen kielentunnistus on päällä, ClearView Speech tunnistaa automaattisesti valitun tekstialueen tai kappaleen kielen ja valitsee automaattisesti oikean lukuäänen. ClearView Speech pystyy tunnistamaan useita kieliä samalla sivulla.

Valitse ensin maksimissaan viisi kieltä. Avaa ääni-valikko ja mahdollista kieli valitsemalla siihen ainakin yksi lukuääni. Tee tämä maksimissaan viidelle kielelle.

HUOM: Jos ClearView Speech ei pysty tunnistamaan kieltä, se käyttää valikon kieltä. Mikäli englanti on yksi valituista kielistä, ClearView Speech käyttää englantia.

#### 3.8.2.4 Kappalesuodatin

Tässä on kaksi vaihtoehtoa:

Hylkää epätäydelliset kappaleet

Huomioi epätäydelliset kappaleet

Kun "Hylkää epätäydelliset kappaleet" on päällä, laite yrittää tunnistaa, mikäli kappale ei näy kokonaan oikeassa tai vasemmassa reunassa ja jättää ne lukematta. Kun "Huomioi epätäydelliset kappaleet" on päällä, laite yrittää tunnistaa kaiken tekstin sivulla. Tällöin lopputulos voi olla sekava kesken loppuvien tekstikappaleiden vuoksi.

#### 3.8.2.5 Käänteiset kuvakkeet

Kun tämä on käytössä, kuvakkeiden värit muutetaan käänteisiksi puheen ollessa aktiivisena.

### 3.8.3 Tehdasasetukset

Tällä voit palauttaa laitteen tehdasasetuksilleen. Varmista valitsemalla Kyllä tai peruuta valitsemalla Ei.

#### 3.8.4 Muuta

Näyttää ohjelmistoversion, kameraversion, OCR-version ja verkkovirtataajuuden.

Oletusasetukset Katselutila Suurikontrastinen Väri Musta valkoisella Korostus sana

Liite A: Turvallisuus

Käsittele laitetta varovasti. Kova kohtelu voi vahingoittaa laitteen sisäosia.

Ota yhteys jälleenmyyjään laitteen huoltamiseksi tarvittaessa.

Älä avaa tai poista laitteen osia. Silloin takuu raukeaa.

Älä altista laitetta ärimmäiselle kuumuudelle tai suoralle auringonpaisteelle välttääksesi tulipalon riskin.

Älä käytä laitetta riittämättömästi suojattujen lääketieteellisten laitteiden lähellä.

Välttääksesi elektroniikan vahingoittumisen, älä altista laitetta nesteille tai kemikaaleille.

Irrota aina virtajohto ennen puhdistusta. Käytä pehmeää, kosteaa pyyhintä ulkokuoren puhdistamiseen. Älä käytä puhdistus- tai hankausaineita, sillä ne vahingoittavat laitetta.

Varoitus: Älä muuta laitetta ilman valmistajan lupaa.

Varoitus: Yhdistä laite aina suojamaadoitettuun pistorasiaan sähköiskun vaaran välttämiseksi.

ClearView Speechiä voi käyttää vain ClearView-laitteen yhteydessä.

Varoitus: Akku saattaa räjähtää, jos se korvataan vääränlaisella akulla. Hävitä vanha akku määräysten mukaisesti.

Laitteen käyttäminen muuhun kuin tässä käyttöohjeessa kuvattuun tarkoitukseen sulkee sen pois takuun piiristä.

Seuraa annettuja käyttöohjeita.

### RoHS

Tämä laite on yhteensopiva Euroopan parlamentin ja neuvoston direktiivin 2011/65/EU ja sen osien kanssa, tiettyjen vaarallisten aineiden käytön rajoittamisesta sähkö- ja elektroniikkalaitteissa.

### EU-huomautus

CE-merkinnällä varustetut tuotteet on testattu olevan EMC-direktiivin (2014/30/EU ja matalan jännitteen direktiivin (2014/35/EU) mukaisia. Direktiivit on antanut Euroopan Unionin parlamentti ja neuvosto.

Näiden direktiivien täyttäminen tarkoittaa seuraavien kansainvälisten standardien täyttymistä:

EMC

EN 55022

EN 55024

FCC-turvallisuus

FCC osa 15 Luokka B UL 60950-1

VAROITUS: Lisävarusteiden, muuntimien ja kaapeleiden käyttö, poislukien muuntimet, lisävarusteet ja kaapelit, joita ClearView Speechin valmistaja myy varaosiksi komponenteille, voi lisätä ClearView Speechin päästöjä tai heikentää häiriönsietoa.

Federal Communications Commissionin (FCC) lausunto:

Tämä laite on testattu ja todettu yhteensopivaksi FCC-sääntöjen osassa 15 B-luokan digitaalisille laitteille asetettujen rajojen kanssa. Nämä rajat on asetettu tarjoamaan riittävän suojan radiohäirinnältä kotiolosuhteissa. Tämä laite aiheuttaa radiotaajuusenergiaa ja käyttää sitä. Jos tätä laitetta ei asenneta ja käytetä ohjeiden mukaan, voi siitä aiheutua haittaa langattomille viestintälaitteille. Ei voida kuitenkaan sulkea pois, että häirintää voi tapahtua tietyissä olosuhteissa. Jos laitteen käyttö aiheuttaa häiriöitä radio- tai televisiovastaanotolle, minkä voi todentaa kytkemällä laite pois päältä ja päälle, käyttäjää pyydetään kokeilemaan seuraavia toimenpiteitä ongelman poistamiseksi:

ƒ Muuta vastaanottoantennin asentoa tai siirrä se toiseen paikkaan.

 $f$  Suurenna laitteen ja vastaanottimen etäisyyttä.

ƒ Yhdistä laite eri sähköpistorasiaan kuin vastaanotin.

ƒ Ota yhteyttä jälleenmyyjään tai kokeneeseen radio/televisioteknikkoon.

Tämä laite täyttää FCC-sääntöjen osan 15. Käytön edellytyksenä ovat seuraavat kaksi ehtoa: (1) tämä laite ei saa aiheuttaa haitallista häirintää, ja (2) tämän laitteen on kestettävä ulkoista häirintää, mukaan lukien sellaista, joka voi aiheutua tahattomista toimenpiteistä.

Mahdollisten turvallisuusongelmien vähentämiseksi tämän tuotteen kanssa tulee käyttää vain tuotteen mukana toimitettua verkkolaitetta, Optelecin toimittamaa verkkolaitetta tai Optelecilta lisävarusteena hankittua verkkolaitetta.

Sähkö- ja elektroniikkalaiteromu (WEEE) -huomautus

WEEE-logo (vasemmalla) laatikossa tai tuotteessa tarkoittaa, että sitä ei saa hävittää lajittelemattoman yhdyskuntajätteen mukana, vaan se tulee viedä erilliseen keräyspisteeseen. Tällaisen jätteen oikeanlainen kierrättäminen ja kerääminen auttaa säästämään luonnonvaroja. Lisäksi se varmistaa ihmisten ja ympäristön terveyden. Kysy lisätietoja paikallisista keräysjärjestelmistä paikallisilta jätehuoltoviranomaisilta.

Liite B: Käyttö-, varastointi- ja kuljetusolosuhteet

Käyttöolosuhteet

Lämpötila +10 °C - +35 °C / 50 °F - 95 °F

Kosteus < 70%, ei-kondensoituva

Korkeus 3000 metriin (9842 jalkaan) asti

Paine 700 – 1060 hPa

Varastointi- ja kuljetusolosuhteet Lämpötila +10 °C - 40 °C / 50 °F - 104 °F Kosteus < 95%, ei-kondensoituva Korkeus 12192 metriin (40000 jalkaan) saakka Paine 186 – 1060 hPa

Liite C: Takuutiedot

Optelec takaa ClearView Speechin olevan vapaa materiaali- ja valmistusvirheistä toimituspäivästä lukien.

Takuu ei ole siirrettävissä, eikä koske ryhmiä, yhdistyksiä tai useita käyttäjiä. ClearView Speech on tehty yksittäisen käyttäjän käyttöön kotona tai matkoilla.

Optelec pidättää oikeuden korvata tai korjata mikä tahansa ostettu ClearView Speech samanlaisella tai parannetulla tuotteella.

Optelec tai sen edustaja ei ole missään tapauksessa vastuussa epäsuorasta tai välillisestä vahingosta.

Alkuperäisen käyttäjän oikeudet rajoittuvat laitteen korvaamiseen. Tämä takuu on voimassa vain ostomaassa ja sinettien ollessa ehjät. Lisätietoja huollosta tai muusta palvelusta takuun aikana tai jälkeen saatte Optelec-jälleenmyyjältänne.

Optelec ei ole vastuussa tämän laitteen käytöstä muuhun kuin tässä käyttöohjeessa kuvattuun tarkoitukseen.

Laitteen käyttäminen muuhun kuin tässä käyttöohjeessa kuvattuun tarkoitukseen sulkee sen pois takuun piiristä.